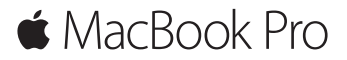

**Příručka pro rychlý start**

## **Vítá vás váš MacBook Pro**

Pojďme rovnou začít. MacBook spustíte stisknutím zapínacího tlačítka. Průvodce nastavením vás poté provede několika úvodními kroky, takže budete moci svůj MacBook ihned začít používat. Průvodce vám pomůže připojit se k Wi-Fi síti a vytvořit uživatelský účet. Také může přenést vaše dokumenty, fotografie, hudbu a další data z jiného Macu nebo PC.

V Průvodci nastavením se můžete přihlásit pod svým Apple ID. Tím se vytvoří uživatelský účet v Mac App Storu a iTunes Storu a také v aplikacích jako Zprávy či FaceTime. Průvodce také nastaví iCloud, díky čemuž získají aplikace, jako je Mail, Kontakty, Kalendář, či Safari, všechna vaše nejnovější data. Pokud Apple ID ještě nemáte, můžete si jedno v Průvodci nastavením vytvořit.

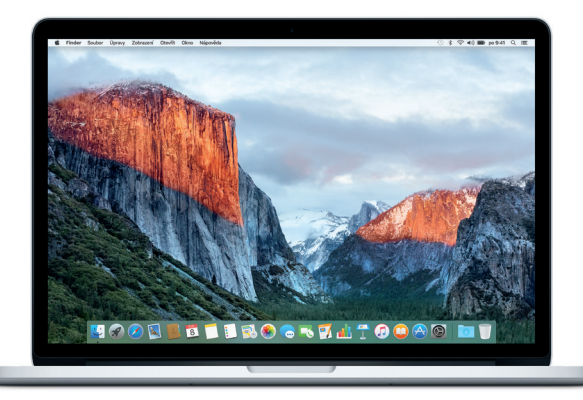

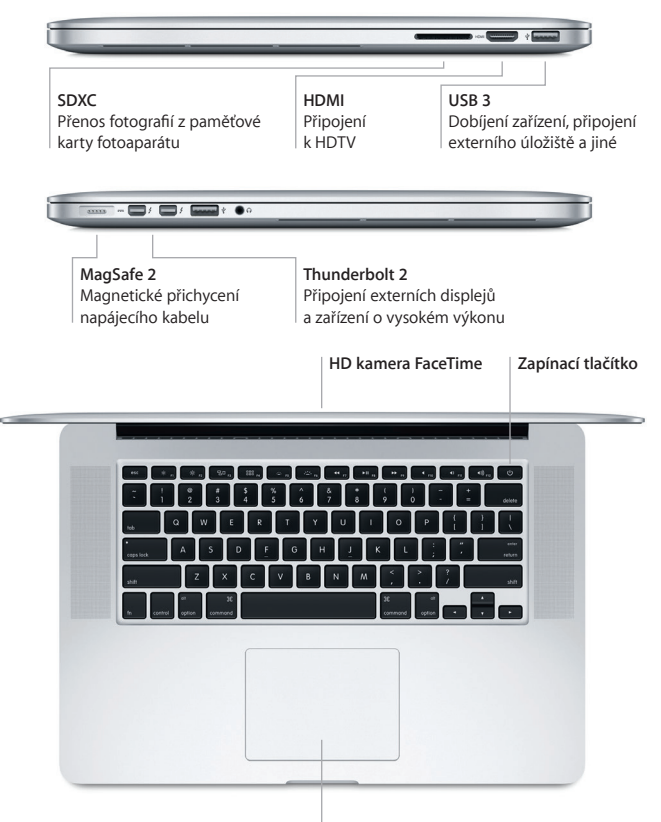

**Trackpad Force Touch**

# **Seznámení s plochou**

Plocha vašeho Macu je místem, kde najdete vše potřebné pro práci. Nejčastěji používané aplikace můžete otvírat z Docku u dolního okraje obrazovky. Plochu a další nastavení si můžete přizpůsobit v Předvolbách systému. Ke všem souborům a složkám získáte přístup tak, že kliknete na ikonu Finderu.

V řádku nabídek u horního okraje obrazovky najdete užitečné informace o svém Macu. Chcete-li zjistit stav bezdrátového připojení k internetu, klikněte na ikonu Wi-Fi. Spotlight vám umožňuje najít data uložená ve vašem Macu i užitečné informace na webu. Také může otevřít vaše oblíbené aplikace.

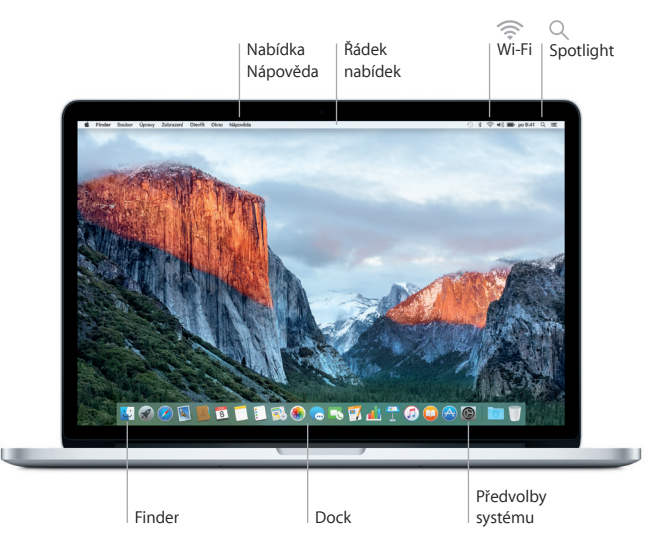

## **Ovládání Macu pomocí trackpadu Force Touch**

Mnoho věcí můžete na MacBooku Pro udělat jednoduchými gesty na trackpadu. Díky vestavěné detekci tlaku dokáže trackpad rozpoznat lehké kliknutí a přitlačení a nabídnout vám tak úplně nový rozměr interakce. Chcete-li se dozvědět více, vyberte v Docku Předvolby systému a klikněte na Trackpad.

**Kliknutí**

Přitiskněte prst kamkoli na trackpad.

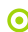

#### **Přitlačení**

Klikněte a poté zatlačte více do hloubky. Přitlačení můžete použít k vyhledání dalších informací – přitlačením na slovo zobrazíte jeho definici, po přitlačení na adresu uvidíte náhled mapy apod.

# **Sekundární kliknutí (pravé tlačítko myši)**

Kliknutím dvěma prsty otevřete nabídky zkratek.

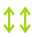

## **Posouvání dvěma prsty**

Pohybem dvou prstů po trackpadu můžete posouvat zobrazený obsah nahoru, dolů nebo do stran.

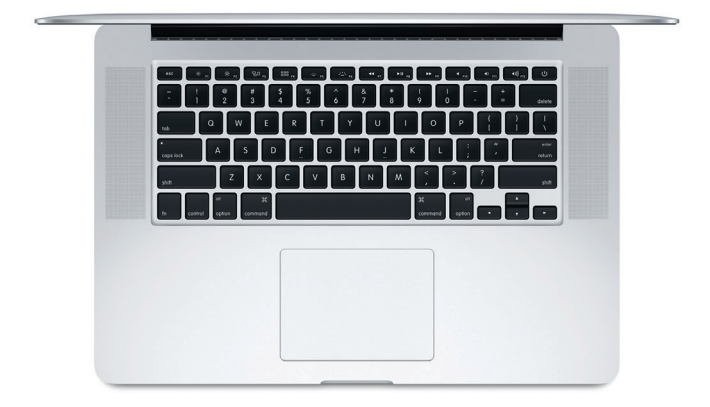

## **Zálohování dat**

Svůj MacBook Pro můžete bezdrátově zálohovat pomocí Time Machine a AirPort Time Capsule (prodáváno zvlášť). Chcete‑li začít, otevřete Předvolby systému a klikněte na Time Machine.

## **Důležitá poznámka:**

Před tím, než začnete svůj počítač používat, si pozorně přečtěte tento dokument a bezpečnostní informace v příručce *Důležité informace o produktu.*

#### **Další informace**

Chcete‑li si přečíst příručku *Základní informace o MacBooku Pro* v iBooks, otevřete iBooks a vyhledejte v iBooks Storu heslo "Základní informace o MacBooku Pro". Další informace o MacBooku Pro, jeho funkcích a výuková videa najdete na [www.apple.com/cz/macbook-pro.](http://www.apple.com/cz/macbook-pro)

#### **Nápověda**

Odpovědi na mnohé dotazy a pokyny pro řešení potíží najdete v Nápovědě pro Mac. Klikněte na ikonu Finderu, v řádku nabídek klikněte na volbu Nápověda a vyberte volbu Nápověda pro Mac nebo Seznamte se s vaším Macem.

## **Utility OS X**

Máte-li se svým Macem potíže, můžete pomocí Utilit OS X obnovit software a data ze zálohy Time Machine nebo znovu nainstalovat systém OS X a aplikace Apple. Pokud váš Mac odhalí problém, otevřete Utility OS X restartem počítače za současného držení kláves Cmd a R.

## **Podpora**

Technickou podporu pro MacBook najdete na [www.apple.com/support/](http://www.apple.com/support/macbook) [macbook.](http://www.apple.com/support/macbook) Můžete také volat na tel.: Česká republika: 800 700527. [www.apple.com/support/country](http://www.apple.com/support/country)

Některé funkce nejsou v některých oblastech dostupné.

TM a © 2015 Apple Inc. Všechna práva vyhrazena. Designed by Apple in California. Printed in XXXX. CZ034-00966-A